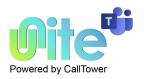

# Installation

## Introduction

The Unite for Teams software is supplied as an Internet download. It is a self-contained installer that contains the files needed to install a copy of Unite for Teams.

## Before you start

Before you start, please check you have the following:

- A suitable computer for installation of the client software (please check minimum requirements)
- A valid Access Code and user login credentials for Unite for Teams supplied by your Service Provider

### Access Code

After completing the software installation process and depending upon the software configuration, Unite for Teams may present the Access Code input window on first launch. A valid access code, supplied by your service provider, is required to proceed to user login. The Access Code is only required on first launch of the Unite for Teams client and may have been entered during installation, in which case this window will not appear and user Login will display.

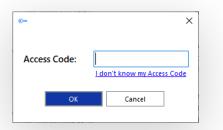

A shortcut is also placed in the Windows Start Menu program list to return to this step, if required.

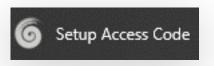

## **Mass Deployment**

Unite for Teams can be installed to the user desktop by silent mode using the command format: IntegratorInstaller-4.2.0.2050.exe /quiet

After silent installation, the Setup Access Code shortcut is created but Unite for Teams will not automatically start up.

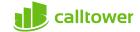

## Welcome and Login

At the User login window, enter a valid username and password, as supplied by your service provider and click the "Log in" button:

| <b>Øite<sup>ti</sup></b>          |    |
|-----------------------------------|----|
| Press "Log in" button to continue |    |
| Log in Cancel Advanced 4.3.2.644  | 10 |

Select "Advanced" for more connection options

|              | Log in      | Cancel | Advanced |            |
|--------------|-------------|--------|----------|------------|
| Access Code: |             |        |          | Reset      |
| Options:     | 🕑 Use proxy |        |          |            |
|              |             |        |          | 4.3.1.6004 |

# **Advanced Options**

## **Access Code Reset**

To modify the Access Code, click "Reset" and enter the new Access Code.

| Access Code: | Reset |
|--------------|-------|
|              |       |

NOTE: this should only be performed on the guidance of your service provider.

### Options

Select "Use proxy" only if required and instructed to by your service provider:

| Options: | 🔽 Use proxy |            |
|----------|-------------|------------|
|          |             | 4.3.1.6004 |
|          |             |            |

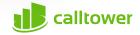

# Tray menu

Unite for Teams runs as a system tray program, displayed as a purple swirl.

To open the Tray menu to access tools and settings, right-click the Unite for Teams icon in the system tray.

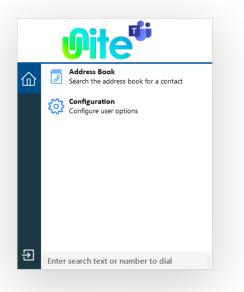

## **Icon Definitions:**

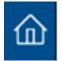

Home: Return to main Tray mode menu

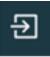

Exit: Log out or Exit Unite for Teams

To keep the Unite for Teams tray icon visible, drag and drop the icon to the taskbar:

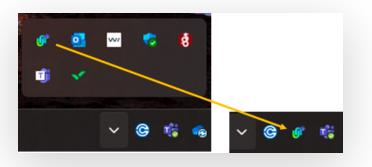

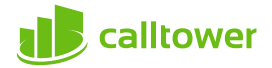

## **Preview window**

The Preview window presents an unobtrusive pop-up notification and information summary when a call is made or received. It also offers actions such as open contact data or write to activity log, depending on user and integration configuration:

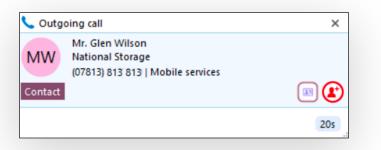

The Preview window is hidden after 10 seconds by default (this can be changed in Configuration > Interface). Hover the mouse over the Unite for Teams status indicator icon to display the Preview window again.

## Positioning

The preview window can be re-positioned to snap to any quarter of the screen. Drag the preview window by the header and drop into the desired quadrant:

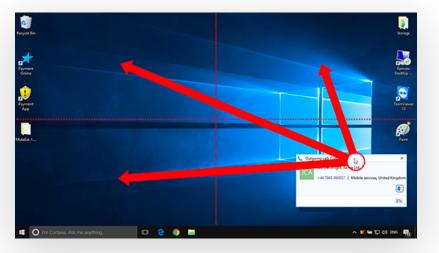

\*Note: The preview window will snap to a fixed position in one quarter of the screen.

### **Preview information**

The Preview window can display contact name, company name, telephone number and location (if available) along with additional notes, all retrieved from any integrated address book or business CRM integration.

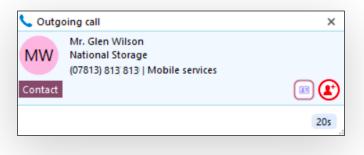

The Preview window provides both call control action buttons as well as contact or CRM integration action buttons.

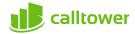

## Actions

The following actions and controls are available from the Preview window when a call is in progress, depending on the address book or business CRM integrations available:

| Add Contact                  | Add the caller to an integrated CRM business application                                                                                                    |
|------------------------------|----------------------------------------------------------------------------------------------------|
| Open/Pop Contact             | Open the full contact details within an integrated CRM business application. The icon shown will relate to the CRM application (e.g. Google, Salesforce).                                                                            |
| Create and Show<br>Call Task | Creates and opens a call activity (call log) in an integrated CRM<br>business application. The icon shown will relate to the CRM application<br>(e.g. Salesforce, Dynamics) and also the type of entry: Contact,<br>Account or Lead. |

Note: The hold button is not utilized for transferring calls.

## Add Contact (

When the call Preview Window displays a call that is not yet found in any integrated address book (or is found in some but not all integrated address books) the Add Contact icon is displayed. This offers a quick method to insert the contact details into multiple locations.

Entry not found in any address book:

Entry found in all address books except Salesforce:

| よ Add contact |                          | ×     | L* Add contact | ×                                                              |
|---------------|--------------------------|-------|----------------|----------------------------------------------------------------|
| Phone number  | 07825112378              |       | Phone number   | 01733667811                                                    |
| Туре          | Google Contacts: Contact | ~     | Туре           | Salesforce: Contact 🛛 🗸                                        |
| Name          | Google Contacts: Contact |       | Name           | Salesforce: Contact<br>Salesforce: Account<br>Salesforce: Lead |
| Company       |                          |       | Company        | CompanyA                                                       |
| Number type   | Home                     | ~     | Number type    | Business Phone $\vee$                                          |
| E-mail        |                          |       | E-mail         | bob.jones@companya.com                                         |
| Notes         |                          |       | Notes          | great customer!                                                |
|               |                          |       |                |                                                                |
|               |                          |       |                |                                                                |
| S             | ave Save and Show Ca     | ancel |                | Save Save and edit Cancel                                      |

Select which integrated address book "Type" to add the contact into and either "Save" or "Save and Edit" to also open the contact within the selected address book. The stored details are then used to add to the next selected address book "Type" to quickly duplicate the contact record into multiple locations.

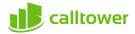

## Multiple calls

When multiple parties or calls are in progress, the Preview window will "stack" each call with the currently active call initially at the front:

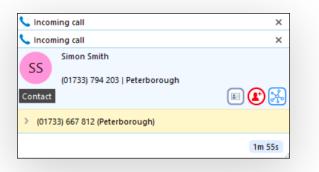

Clicking on the window header will bring an inactive Preview window to the front and into view.

Note: Selecting another Preview window does not affect the connected call status.

#### **Close Window**

Select "x" to close the preview window:

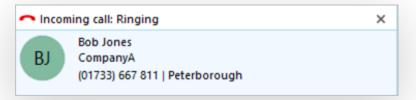

Note: Closing the preview window does not end the call

## **Address book search**

Enter a contact name, company name or telephone number to search for, then click "Go".

Tray Mode Address Book Search

| Address Book                                 |                                                    | -             | - 0 | ×                         |
|----------------------------------------------|----------------------------------------------------|---------------|-----|---------------------------|
| Search: john                                 |                                                    |               |     |                           |
|                                              |                                                    | New contact 💌 | Go  |                           |
| dvanced search                               |                                                    |               |     | *                         |
| Salesforce                                   |                                                    |               |     |                           |
| MB Mr. John Bond, Grand Hotels & Resorts Ltd | (312) 596-1000<br>(312) 596-1500<br>(312) 596-1563 | Contact       | 000 | Show Contact (Salesford   |
| Mr. John Smith, Best Supplier                | +44112233445566                                    | Contact       |     | - Show Contact (Salestore |
|                                              |                                                    |               |     |                           |
|                                              |                                                    |               |     |                           |
|                                              |                                                    |               |     |                           |
|                                              |                                                    |               |     |                           |
|                                              |                                                    |               |     |                           |
|                                              |                                                    |               |     |                           |

Matching entries are displayed from any integrated CRM business application or the Telephone system User list.

Hovering over the displayed results will present a slide out menu offering click to dial, or click to "Show Contact" (in Edit mode, if authorized).

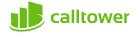

## **Advanced Search**

Select the Advanced search option to use more specific filters or search on alternative contact details such as contact notes or address details, if supported by the source address book:

| Advanced | d search                                                    | ^ |
|----------|-------------------------------------------------------------|---|
| What:    | (Type, Notes)                                               |   |
| Where:   | (Street, Address, Town)                                     |   |
| Source:  | (All)                                                       | ~ |
|          | (All)<br>Microsoft Outlook<br>Salesforce<br>Google Contacts |   |

## **New Contact**

Select "New contact" to add a new entry to CRM Integration:

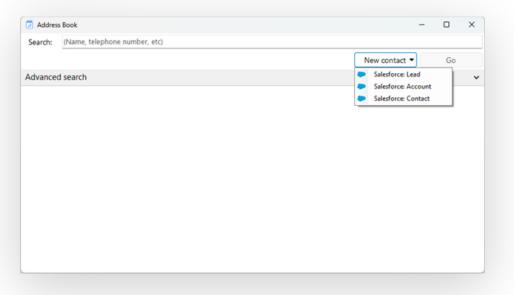

Fill in the contact details and select "Save":

| L* Add contact |                           | $\times$ |
|----------------|---------------------------|----------|
| Phone number   |                           |          |
| Туре           | Salesforce: Contact       | $\sim$   |
| Name           |                           |          |
| Company        |                           |          |
| Number type    | Business Phone            | $\sim$   |
| E-mail         |                           |          |
| Notes          |                           |          |
|                |                           |          |
|                |                           |          |
|                | Save Save and edit Cancel |          |

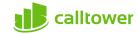

# **Dial / Search**

At any time other than searching Help, the Tray menu "Search" bar can be used to Dial any number or search for a contact name within any integrated address book.

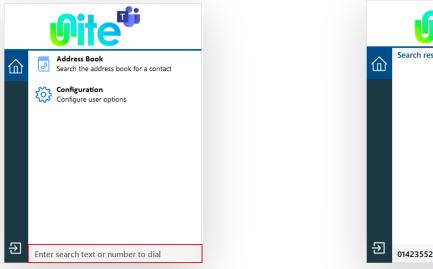

#### Dialing

To make a call, simply type the number to dial and hit Enter:

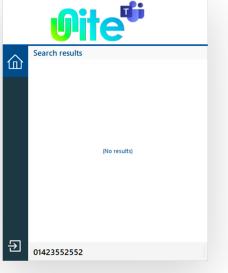

In Microsoft Teams the following prompt will appear. Click Call

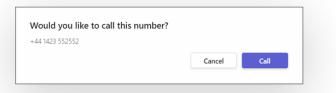

## **Contact Searching**

Contacts can be found by entering characters from the contact name (first, middle, last etc.), company or telephone number.

Any matching contact will be displayed – simply click the number to dial, or hover over the contact and use the slide out toolbar to open the contact within the integrated CRM application.

Hovering over a User entry will open the slide out toolbar offering the option to call or open the contact.

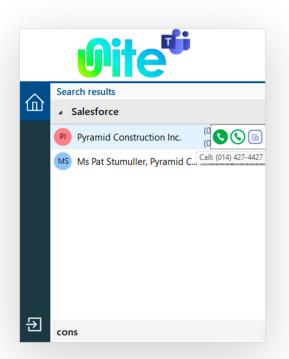

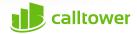

# Exit / Session

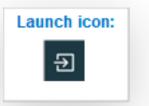

Use the Exit / Session button to log in as a different user or Exit and close Unite for Teams.

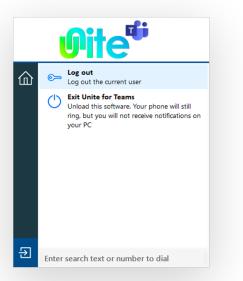

# Search and Call for Microsoft Teams Organization Level Install

This method requires administrator level access, and uses a PowerShell script to install Search and Call within the Teams App Store across the organization. Users can then download Search and Call when they click on Apps.

### What does the PowerShell Script do

The PowerShell scripts contains 3 commands, or cmdlet's, that do the following:

1. Connect-MicrosoftTeams – this cmdlet will ask the user to sign in using their Microsoft Teams credentials via the standard Microsoft Teams login process. The credentials used must belong to someone who has administrator level access to the Microsoft Teams environment for the organization.

2. New-TeamsApp -DistributionMethod organization -Path

C:\Temp\GoIntegratorSearchandCall-1.0.23.zip – this cmdlet will install the Search and Call app in the Teams App Store for the organization. Change the file location for the -Path parameter to be the path where you saved the zip file.

3. Disconnect-MicrosoftTeams – this cmdlet disconnects the user from the Microsoft Teams environment.

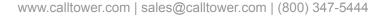

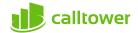

| Apps               |   |                                                                                                    |
|--------------------|---|----------------------------------------------------------------------------------------------------|
| Search all apps    | Q | Built for your org                                                                                                    |
| Home               | > | Integrator                                                                                                    |
| Built for your org |   | Search and Call is an application that can be                                                                                                    |
| Featured           |   | added to Microsoft Teams. It connects to Go<br>Integrator and enables users access to key Go<br>Integrator features from within Microsoft Teams. |
| Popular on Teams   |   |                                                                                                    |
| Top picks          |   |                                                                                                    |

## How to use the PowerShell script

- 1. Download the PowerShell script from here: Download
- 2. Download the Search and Call for Microsoft Teams file: Download
- 3. Save the provided zip file at a suitable file location that will be accessible from the PowerShell environment.
- 4. Save the provided PowerShell file at the same location. Ensure that the path has been changed to the correct path to the zip file
- 5. Open Windows PowerShell in Administrator mode.
- 6. Change File Location to the directory containing the PowerShell script
- 7. Type in the first few letters of the script filename and press tab. This should populate the full name of the script in PowerShell.
- 8. Press Return
- 9. The script will then run, presenting the user with a login screen for Microsoft Teams
- 10. Once logged in, the script will create the App in the tenant app store under a heading on Built for your org

## **User Instructions following PowerShell Script**

- 1. Click on "Apps" at the bottom of the Microsoft Teams Menu
- 2. Search and Call for Microsoft Teams will be displayed under "Built for your org"
- 3. Click on Search and Call for Microsoft Teams, which will display a new screen
- 4. Click "Add". Search and Call for Microsoft Teams will now install

|                 | <b>Pinning to App Bar in Microsoft Teams</b><br>Search and Call for Microsoft Teams may not immediately appear on the App Bar                         |
|-----------------|----------------------------------------------------------------------------------------------------|
| Apps            | <ul> <li>1. To pin the app, click on the 3 dots which will bring up a sub menu</li> <li>2. Right click on Search and Call, and click "Pin"</li> </ul> |
| ?<br>Help       | Calls Recent<br>Pop out app<br>Pop out app<br>Pin<br>Calls Pop out app<br>Pop out app                                                                 |
| Help<br>モ ク 💶 🤨 | To uninstall Search and Call for Microsoft Teams right click on the Integrator pin and click uninstall                                                |

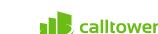

# **Using Search and Call for Microsoft Teams**

Unite for Teams client should be installed and running for Search and Call for Microsoft Teams to work.

#### **Searching for Contacts**

 To access Search and Call for Microsoft Teams, click on the Pin labeled 'Integrator' on the App Bar.

| 6   | Integrator | Search | About |        |
|-----|------------|--------|-------|--------|
| lee |            |        |       | Search |

- A user can search for a contact using a contact name, company name or telephone number. This is done by typing one of these either fully or partially in the search for contacts field and pressing search.
- Results will be displayed from any connected CRM and internal directories.

| 6 Integrator Search About             |                 | ØC       |
|---------------------------------------|-----------------|----------|
| lee                                   | Search          | <b>•</b> |
| <ul> <li>Microsoft Outlook</li> </ul> |                 |          |
| LH Lee Harrison, Faster Bikes         | 07813 1234567 C | ontact   |
| ▲ Salesforce                          |                 |          |
| LP Lee Peters, National Storage       | 03336789000 C   | ontact 📧 |
| ▲ Users                               |                 |          |
| LM Lee Mansell                        | 2245            |          |

## **Display Contact**

• By clicking on the icon to the right of the displayed contact name, a user can pop the contact record from their CRM.

| lee Search                                          | 6 Integrator Search About             |                       | ØC |
|-----------------------------------------------------|---------------------------------------|-----------------------|----|
|                                                     | lee                                   | Search                | •  |
| LH Lee Harrison, Faster Bikes 07813 1234567 Contact | <ul> <li>Microsoft Outlook</li> </ul> |                       |    |
|                                                     | LH Lee Harrison, Faster Bikes         | 07813 1234567 Contact |    |

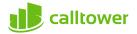

## Making a call

• To make a call, click on the phone number from the search results. This will initiate a call within Microsoft Teams. The following prompt will appear - Click Call.

| Would you like to call this nun | nber?  |      |
|---------------------------------|--------|------|
| +44 1423 552552                 |        |      |
|                                 | Cancel | Call |

## **Access Unite for Teams Settings**

• Clicking on the settings icon on the top right of the Teams display, will display the settings page from Unite for Teams.

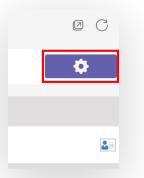

# Search and Call for Microsoft Teams User Level Install

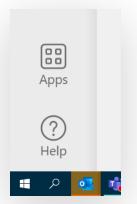

- 1. Download the Search and Call for Microsoft Teams file and store it locally: Download.
- 2. Click on "Apps" at the bottom of the Microsoft Teams Menu.
- 3. Click "Manage your apps" at the bottom.
- 4. Click "Upload a custom app", and then "Upload and Custom app". This displays a file menu where you can select Search and Call for Microsoft Teams from the location it was saved in. Click Open.

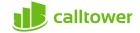

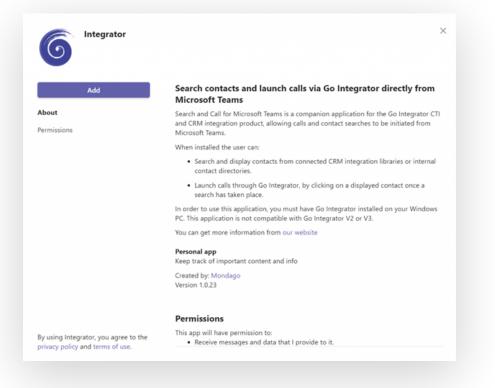

5. A new search will appear, click add.

## Pinning to App Bar in Microsoft Teams

Search and Call for Microsoft Teams may not immediately appear on the App Bar 1. To pin the app, click on the 3 dots which will bring up a sub menu

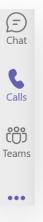

## 2. Right click on Search and Call, and click "Pin"

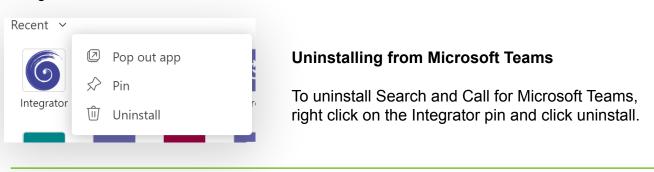

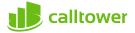

# Configuration

User defined settings are available within "Configuration" and are grouped into 2 areas: General and Integrations with support information available via the "About" section.

Note: The parameters available may also vary depending on centrally managed configuration settings.

| 🏟 Configuration           |                                          |                    |
|---------------------------|------------------------------------------|--------------------|
| ≡ general                 | ▲ Interface                              |                    |
| Interface                 | Preview window                           | _                  |
| Dialling                  | Show preview for call notifications      |                    |
| API                       | Connected hide delay                     | 10 secs $\vee$     |
| $\sigma^{o}$ integrations | Always on top                            |                    |
| -                         | Actions                                  |                    |
| Salesforce                | Show Contact in Edit Mode (if available) | ۲                  |
| (Add new)                 | Hot keys                                 |                    |
| ? ABOUT                   | Make call                                | (none) $\lor$      |
| Log                       | Make Call                                | (indite)           |
| Versions                  | Application load                         |                    |
|                           | Start automatically with Windows         |                    |
|                           | Localization                             |                    |
|                           | Language                                 | Auto detect $\sim$ |
|                           |                                          |                    |
|                           |                                          |                    |
|                           |                                          |                    |
|                           |                                          |                    |
|                           |                                          | Save Cancel        |

# **Configuration > Dialing**

Manage outbound calling methods:

| ialling                               |        |                            |
|---------------------------------------|--------|----------------------------|
| Dialing methods                       |        |                            |
| 5                                     |        |                            |
| Clipboard dialling                    |        |                            |
| Focus dialling                        |        |                            |
| Application dialling                  |        |                            |
| ScreenRead dialling                   |        |                            |
| Applications to use dialling from:    | :      |                            |
| Application                           | Form   | Text box                   |
|                                       |        |                            |
| Add Edit                              | Remove |                            |
| Add Edit Dialling helpers             | Remove |                            |
|                                       | Remove | Download •                 |
| Dialling helpers                      | Remove | Download •<br>•<br>Disable |
| Dialling helpers<br>Browser extension | Remove |                            |

## Dialing

Select the preferred method(s) for making outbound calls:

| pboard dialling<br>cus dialling |       |          |
|---------------------------------|-------|----------|
| plication dialling              |       |          |
| reenRead dialling               |       |          |
| plications to use dialling      | from: |          |
| Application                     | Form  | Text box |
|                                 |       |          |
|                                 |       |          |

Note: Different dialing methods are offered for varying application types. Not all applications will support all dialing types.

## **Clipboard Dialing**

Enables quick dialing by selecting telephone numbers and copying, either by key sequence or mouse click:

| Contacts.txt - Notepad<br>File Edit Format View | Help<br>Contact                                 | PHONE                                        |      | ×        |
|-------------------------------------------------|-------------------------------------------------|----------------------------------------------|------|----------|
| GREYBURG INC.<br>Jarlson Ltd.<br>Hammonds LLC   | JOSH THOMPSON<br>Sierra Reynolds<br>Katie Jones | 800-555-1234<br>800-555-1212<br>800-555-4321 | Сору | <b>₽</b> |

After the number is copied to the clipboard, a dial prompt notification appears in the corner of the screen.

| 🖑 Composing     | × |
|-----------------|---|
| Number to dial: |   |
|                 |   |
| 800551234       |   |
|                 |   |
|                 |   |
|                 |   |
|                 |   |
| S               |   |

Click the call button to initiate the outgoing call:

 $\odot$ 

The pop-up prompt appears in the same location as the Preview Window – drag to a different corner to change where the notification appears

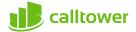

## **Focus Dialing**

Presents a dial icon within compatible applications for any field in focus containing a telephone number:

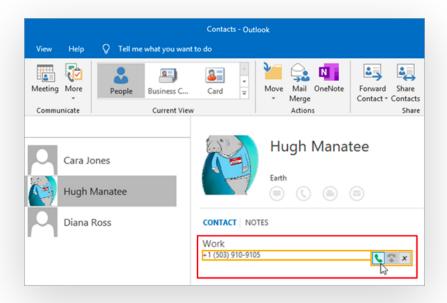

Click the dial icon to initiate the outgoing call:

۲.

Note: The field must first be selected or in "focus" for the dial icon to appear and the telephone number must be in a valid format

## **Application Dialing**

Presents a dial icon within compatible applications by hovering the cursor over a valid telephone number.

| ਜ਼ 5 ਟੇ ↑           | η =               |              | П.    | unh Mana   | tan End     | h - Contact     |
|---------------------|-------------------|--------------|-------|------------|-------------|-----------------|
|                     | ΨŤ                |              |       | ugn iviana | itee - Edit | n - Contact     |
| File Contact        | Insert Format     | Text Review  | Help  | Ş          |             |                 |
| Save & Delete Close | Gene              | Certificates | Email | Meeting    | More        | Address<br>Book |
| Actions             |                   | Show         | Co    | ommunicat  | te          |                 |
| Full Name           | Hugh Manatee      |              |       | (* 1)      |             |                 |
| Company             | Earth             |              |       |            |             |                 |
| Job title           |                   |              |       | - Co       |             |                 |
| File as             | Manatee, Hugh     |              | , ∖   |            |             |                 |
| Internet            |                   |              |       |            |             |                 |
| Email 💌             |                   |              |       |            |             |                 |
| Display as          |                   |              |       |            |             |                 |
| Web page address    |                   |              |       |            |             |                 |
| IM address          |                   |              |       |            |             |                 |
| Phone numbers       |                   |              |       |            |             |                 |
| Business 🔻          | +1 (503) 910-9105 | 2            |       |            | ٦           | x               |

Click the dial icon to initiate the outgoing call:

٢.

Note: Application dialing requires configuration using the Application Dialing Wizard, as follows.

Select "Add" to open the Application Dialing Wizard:

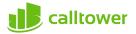

| Application | n | Form | Text box |
|-------------|---|------|----------|
|             |   |      |          |
|             |   |      |          |
|             |   |      |          |
|             |   |      |          |
|             |   |      |          |
|             |   |      |          |

With the desired application open, drag the target to the appropriate field:

| Application Dialing Wizard                                                       | × |  |  |  |  |  |
|----------------------------------------------------------------------------------|---|--|--|--|--|--|
| A detection process is used to learn the application:                            |   |  |  |  |  |  |
| 1) Click on the target icon below                                                |   |  |  |  |  |  |
| 2) Drag the target icon to the textbox that contains the telephone number        |   |  |  |  |  |  |
| 3) Release the mouse button when the target is above the telephone number        |   |  |  |  |  |  |
| 4) Edit the values below to best suit the application                            |   |  |  |  |  |  |
| Detect: (Drag the target icon to the textbox that contains the telephone number) |   |  |  |  |  |  |
| Application:                                                                     |   |  |  |  |  |  |
| Form:                                                                            |   |  |  |  |  |  |
| Text box:                                                                        |   |  |  |  |  |  |
| Exclude                                                                          |   |  |  |  |  |  |
|                                                                                  |   |  |  |  |  |  |
| Next Cancel                                                                      |   |  |  |  |  |  |

With the target on the telephone number field, the application details and green check will appear:

| Application Dia   | ling Wizard                                                                                      | ×   | ⊟ 5 ∂ ↑                        | 4 ÷                |                    |               |
|-------------------|--------------------------------------------------------------------------------------------------|-----|--------------------------------|--------------------|--------------------|---------------|
| A detection pro   | cess is used to learn the application:                                                           |     | File Contact                   | Insert F           | ormat Text Review  | Help 🛇        |
| 1) Click on the t | target icon below                                                                                |     | 🗩 💊 🗞 Sav                      | ve & New 👻         | Details            |               |
| 2) Drag the targ  | get icon to the textbox that contains the telephone number                                       |     | For                            |                    | Certificates       |               |
| 3) Release the r  | nouse button when the target is above the telephone number                                       |     | Save & Delete<br>Close         | eNote              | General All Fields | Email Meeting |
| 4) Edit the value | es below to best suit the application                                                            |     | Actions                        |                    | Show               | Communicate   |
| Detect:           | <ul> <li>(Drag the target icon to the textbox that contains the<br/>telephone number)</li> </ul> |     | Full Name<br>Company           | Hugh Mana<br>Earth | tee                |               |
| Application:      | OUTLOOK.EXE                                                                                      |     | Job title                      |                    |                    |               |
| Form:             | Hugh Manatee - Earth - Contact                                                                   | ] [ | File as                        | Manatee, H         | ugh                | ▼             |
| Text box:         | RichEdit20WPT                                                                                    | j   | Internet                       |                    |                    |               |
|                   | Exclude                                                                                          | -   | Display as<br>Web page didress |                    |                    |               |
|                   | Next Cancel                                                                                      |     | IM address<br>Phone numbers    |                    |                    |               |
|                   |                                                                                                  |     | Business 🔻                     | +1 (503) 910       | 0.9105             |               |

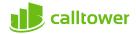

| Application Dia   | ling Wizard                                                                                  | × |
|-------------------|----------------------------------------------------------------------------------------------|---|
| A detection pro   | cess is used to learn the application:                                                       |   |
| 1) Click on the f | target icon below                                                                            |   |
| 2) Drag the targ  | get icon to the textbox that contains the telephone number                                   |   |
| 3) Release the r  | nouse button when the target is above the telephone number                                   |   |
| 4) Edit the value | es below to best suit the application                                                        |   |
| Detect:           | <ul> <li>(Drag the target icon to the textbox that contains the telephone number)</li> </ul> |   |
| Application:      | OUTLOOK.EXE                                                                                  |   |
| Form:             | Hugh Manatee - Earth - Contact                                                               |   |
| Text box:         | RichEdit20WPT                                                                                |   |
|                   | Exclude                                                                                      |   |
|                   |                                                                                              |   |
|                   | Next Cancel                                                                                  |   |

Applications configured using the dialing wizard are displayed in the dialing menu:

| JTLOOK.EXE Hugh Manatee - Earth RichEdit20WPT       |
|-----------------------------------------------------|
| TLOOKILAL TIUgit Manatee - Lattit   Kicillutt2044F1 |

## ScreenRead dialing

Enables any valid telephone number, detected through image analysis, to be dialed:

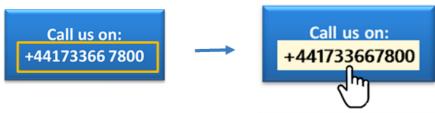

Move the mouse cursor over the telephone number you wish to dial and hold CTRL-SHIFT. The orange detection box appears and attempts to detect a valid telephone number. If the number is successfully detected, the telephone number will be converted to a Click-to-dial field – just click to initiate the outgoing call.

Note: Telephone numbers are not always detectable within images due to font style, alignment or image clarity.

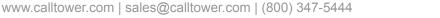

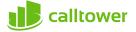

## **Dialing Helpers**

Select a Browser extension or enable traditional telephony dialing interfaces:

| Dialing helpers         |            |
|-------------------------|------------|
| Browser extension       | Download 🔻 |
| TAPI driver (dial only) | 😌 Enable   |
| CallTo protocol handler | 💎 Enable   |
| TAPI request handler    | 💎 Enable   |

## **Browser Extension**

Web dialing enables Click to Dial of detected telephone numbers directly from a web browser:

| <b>()</b>                     |                                   |         |      |                 | (          | Q Search.  |
|-------------------------------|-----------------------------------|---------|------|-----------------|------------|------------|
| Sales Console                 | Contacts                          | ~       | E9 ) | Iohn Smith   Co | intact v × |            |
| 🖽 John Smith 🗟                | NULLING AND                       |         |      | Activity        | Chatter    | Details    |
| + Follow New Case             | New Note                          |         |      | Contact Owr     | ner 😸 A    | lanE Monda |
| Phone (2) ▼<br>≰01423552552 ♪ | Would you like<br>+44 1423 552552 | to call | this | number?         |            |            |
|                               |                                   |         |      |                 | Cancel     | Call       |

Select a web browser extension to install from the drop-down list:

| Dialling helpers  |          |   |
|-------------------|----------|---|
| Browser extension | Download | • |
|                   | C Edge   |   |
|                   | Opera    |   |
|                   | 📀 Chrome |   |
|                   | Firefox  |   |

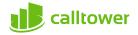

## Edge

Select Edge from the list of Dialing helpers in the configuration. The default Windows browser will open from this action. It is recommended to set Edge as the default Windows browser.

Select "Get":

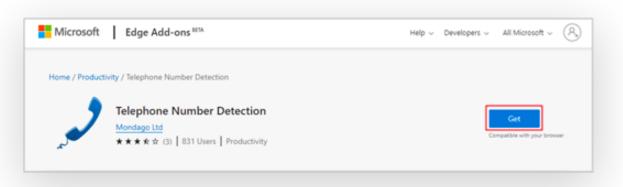

Select "Add extension"

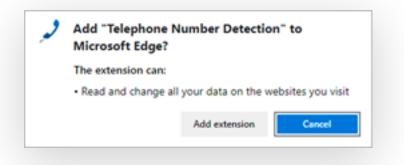

A confirmation will appear:

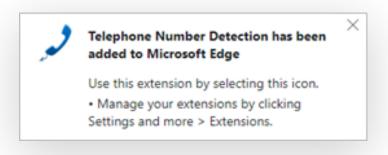

The extension is enabled by default (green):

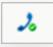

The extension can be disabled by selecting it (red):

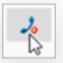

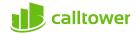

## Opera

Select Opera from the list of Dialing helpers in the configuration. The default Windows browser will open from this action. It is recommended to set Opera as the default Windows browser.

Select "Add to Opera":

| Opera addons                                                                                          | Extensions | Wallpapers | Develop |                                   | SIGN IN |
|----------------------------------------------------------------------------------------------------|------------|------------|---------|-----------------------------------|---------|
| Home > Extensions > Productivity > Tel<br>by cE-telephone Number<br>by cE-telephony<br>★ 0.0 / 5 Your | -          |            |         | Search for add-ons + Add to Opera | Q,      |
| Total number of ratings: 0                                                                            |            |            |         |                                   |         |

A confirmation will appear:

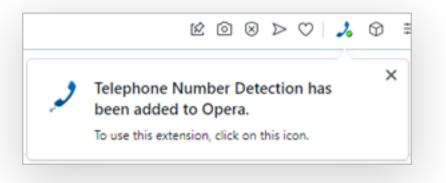

The extension is enabled by default (green):

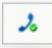

The extension can be disabled by selecting it (red):

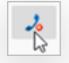

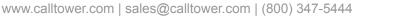

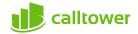

### Chrome

Select Chrome from the list of Dialing helpers in the configuration. The default Windows browser will open from this action. It is recommended to set Chrome as the default Windows browser.

Select "Add to Chrome":

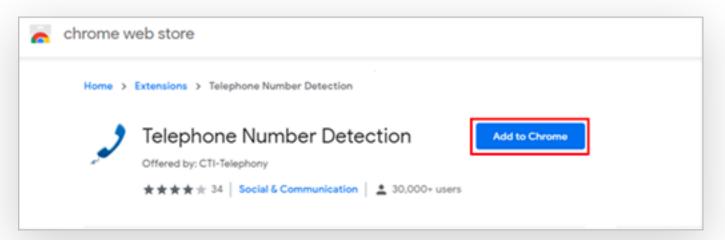

Select "Add extension":

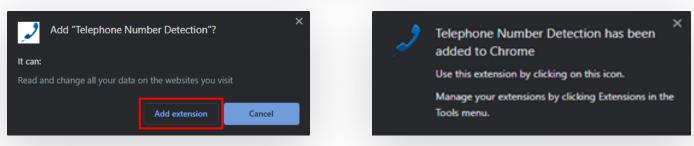

A confirmation will appear:

Select "Always allow" upon initial use to remember these settings:

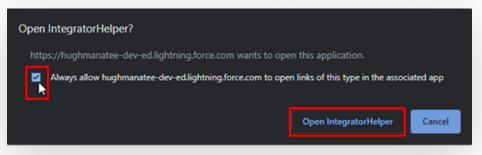

The extension is enabled by default (green):

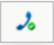

The extension can be disabled by selecting it (red):

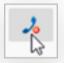

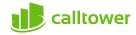

## Firefox

Select Firefox from the list of Dialing helpers in the configuration. The default Windows browser will open from this action. It is recommended to set Firefox as the default Windows browser.

Select "Add to Firefox":

| ) 7 | irefox Browser<br>ADD-ONS Explore <u>Extensions</u> Themes More_~        |
|-----|--------------------------------------------------------------------------|
| لو  | )                                                                        |
|     | ephone Number Detection<br>TI-Telephony                                  |
|     | tically convert phone numbers into clickable links, compatible with many |
|     | ry applications.                                                         |

Select "Add":

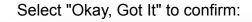

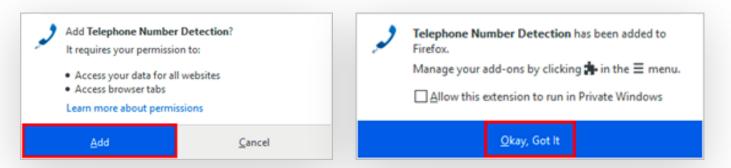

The extension is enabled by default (green):

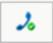

The extension can be disabled by selecting it (red):

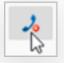

## **Traditional Telephony Drivers**

Enable TAPI driver (dial only), "CallTo" protocol handler, or TAPI request handler:

Note: Refer to the manual of your TAPI-enabled application to configure dialing.

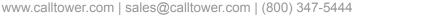

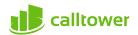

## **Configuration > Interface**

The most common user-defined parameters are within the "Interface" settings.

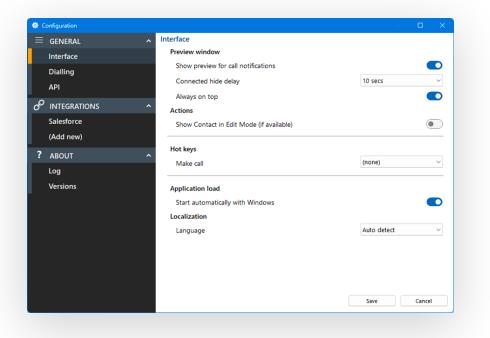

#### **Preview window**

Controls the behavior of the Preview Window.

| Preview window                      |         |   |
|-------------------------------------|---------|---|
| Show preview for call notifications |         |   |
| Connected hide delay                | 10 secs | ~ |
| Always on top                       |         |   |

By default, the Preview Window is used to present incoming and outgoing call information and controls.

The main Preview Window is designed to be as unobtrusive as possible, so will automatically hide once a call is answered and in progress. Hovering over the Tray icon will bring the Preview Window back into view during a call.

The default hide delay is 10 seconds but can be increased or disabled (set to "infinite") to keep the Preview window permanently in view for the duratio

| Infinite |  |
|----------|--|
| 5 secs   |  |
| 10 secs  |  |
| 15 secs  |  |
| 20 secs  |  |
| 25 secs  |  |
| 30 secs  |  |
| 35 secs  |  |
| 40 secs  |  |
| 45 secs  |  |
| 50 secs  |  |
| 55 secs  |  |
| 60 secs  |  |
|          |  |

The Preview Window will display in front of other windows but without taking focus from the current application in use. When "Always on top" is enabled the Preview Window will remain in view whilst continuing to work on the current application.

## Actions

Depending on the address book location, matching contacts are displayed in "standard" mode if opened by clicking the contact icon. With "Show Contact in Edit Mode" enabled, the contact is opened in "edit" mode, if available.

Actions
Show Contact in Edit Mode (if available)

Example-Contact open in Salesforce "standard" mode:

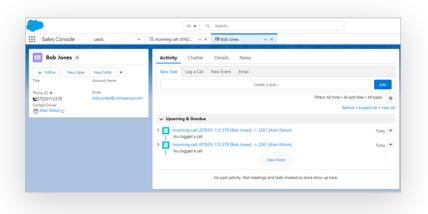

Example-Contact open in Salesforce "edit" mode:

|                                   |                 | Edit Bo                | ob Jones                      |                 |                      |
|-----------------------------------|-----------------|------------------------|-------------------------------|-----------------|----------------------|
| Contact Owner                     | 🖰 Alan Eiston   |                        | Phone                         | 07825112378     |                      |
| •Name                             | Salutation      |                        | Home Phone                    |                 |                      |
|                                   | None            | Ŧ                      |                               |                 |                      |
|                                   | First Name      |                        |                               |                 |                      |
|                                   | Bob             |                        |                               |                 |                      |
|                                   | *Last Name      |                        |                               |                 |                      |
|                                   | Jones           |                        |                               |                 |                      |
| Account Name                      | Search Accounts | Q                      | Mobile                        |                 |                      |
| Title                             |                 |                        | Other Phone                   |                 |                      |
| Department                        |                 |                        | Fax                           |                 |                      |
| Birthdate                         |                 | 8                      | Email                         | bob.jones@compi | inya.com             |
| Reports To                        | Search Contacts | Q                      | Assistant                     |                 |                      |
| Lead Source                       | None            | ٠                      | Asst. Phone                   |                 |                      |
| Mailing Address<br>Mailing Street |                 |                        | Other Address<br>Other Street |                 |                      |
| maning some                       |                 |                        | COLE STREET                   |                 |                      |
| Mailing City                      |                 | Mailing State/Province | Other City                    |                 | Other State/Province |
| Mailing Zip/Postal Co             | de              | Mailing Country        | Other Zip/Postal Code         |                 | Other Country        |
|                                   |                 | Cancel Sa              | we & New Save                 |                 |                      |

Example-Call Activity log open in Salesforce "standard" mode:

| Sales Console | Leads                                     | ~                   | fill Incoming call: (0782 🗸 ×     | TE Incoming call: (0782 | $\vee$ ×    |                  |                               |
|---------------|-------------------------------------------|---------------------|-----------------------------------|-------------------------|-------------|------------------|-------------------------------|
| Task          | 7. NYANY 7. 1997 - 7.99                   | 5-11( - Z           | CONTRACT AND A NEW YORK           | 7 - 1138-114 - 7447     | ets III î l | 7 N.W.W. 78677   | JENS-THE FILL-SAUGUE NORMAL   |
| Incoming ca   | ll: (07825) 112 378 [                     | Bob Jon             | es] -> 2261 [Alan Elston]         |                         |             |                  | <ul> <li>Completed</li> </ul> |
| ine F         | lelated To                                |                     |                                   |                         |             |                  |                               |
| ob Jones      |                                           |                     |                                   |                         |             |                  |                               |
| Second MZ     | 2011/2011 I N                             |                     | -3/11 N 12 N 12 S                 | NELS - SHI              | ( ) ) ;     | <11/2011         |                               |
| Details Relat | ed                                        |                     |                                   |                         |             |                  |                               |
| Assigned To   | Alan Elston                               |                     |                                   |                         |             | Status           | Completed                     |
| Subject       | Incoming call: (078                       | 825) 112 37         | 8 (Bob Jones) -> 2261 (Alan Eisto | n]                      |             | Name             | Bob Jones                     |
| Due Date      | 20/01/2022                                |                     |                                   |                         |             | Related To       |                               |
| Priority      | Normal                                    |                     |                                   |                         |             |                  |                               |
| Created By    | Alan Elston, 20                           | 0/01/2022, 1        | 13:59                             |                         |             | Last Modified By | Han Elston, 20/01/2022, 13:59 |
| Comments      | Direction: Incomin<br>Caller: (07825) 112 | 378 [Bob J          | iones]                            |                         |             |                  |                               |
| Comments      | Called: 2261 [Alan                        | Elston]<br>13:14:56 |                                   |                         |             |                  |                               |

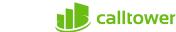

Example-Call activity open in Salesforce "edit" mode:

| <ul> <li>Assigned To</li> </ul> | 🛃 Alan Elston 🛛 🕹                                                                       | • Status         | Completed                      | •  |
|---------------------------------|-----------------------------------------------------------------------------------------|------------------|--------------------------------|----|
| • Subject                       | Incoming call: (07825) 112 378 (Bob Jone Q                                              | Name             | Bob Jones                      | ×  |
| Due Date                        | 20/01/2022                                                                              | Related To       | 🔽 👻 Search Accounts            | Q, |
| • Priority                      | Normal                                                                                  |                  |                                |    |
| Created By                      | Alan Elston. 20/01/2022, 14:00                                                          | Last Modified By | Alan Elston, 20/01/2022, 14:00 |    |
| Comments                        | Direction: Incoming<br>Caller: (07825) 112 378 [Bob Jones]<br>Caller: 2261 [dan Elston] |                  |                                | -  |

## Hot Keys

Assign keystroke combinations to Make call:

| Hot keys  |        |        |
|-----------|--------|--------|
| Make call | Ctrl+2 | $\sim$ |

Note: All hotkey combinations require CTRL, SHIFT or CTRL+SHIFT to be included

## **Application load**

Enable automatic start up with Windows:

| Application load                 |  |
|----------------------------------|--|
| Start automatically with Windows |  |

## Localization

Set language and formatting options to the appropriate locale:

| Localization |                 |
|--------------|-----------------|
| Language     | Auto detect 🛛 🗸 |
|              | Auto detect     |
|              | English (UK)    |
|              | English (US)    |
|              | French          |
|              | German          |
|              | Dutch           |
|              | Russian         |
|              | Italian         |
|              | Portuguese      |
|              | Spanish         |

Note: By default, the software automatically selects the localization of the PC.

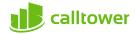

# **Configuration > API**

Local Http(s) listener(s) for API connections from other software applications, enabled by default.

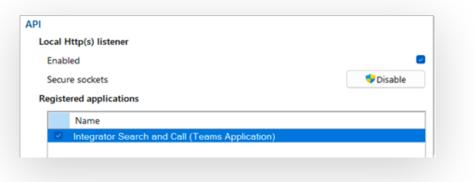

Toggle "Secure sockets" as enabled or disabled.

Registered applications appear below:

| Name                  |  |
|-----------------------|--|
| Mondi Test Connection |  |
|                       |  |
|                       |  |
|                       |  |

## **Configuration > Integrations**

Integrations connect a CRM or application with the Telephone system. Incoming or outgoing telephone numbers are matched to any contact records in a CRM to present contact information including contact name, company or account name and additional notes.

Users can integrate with a large list of various business CRM applications and address books.

The integration provides address book searching, incoming call preview information, manual and automatic contact popping and in many cases, activity logging.

### **Setup CRM Integration**

Select "(Add new)" to integrate with a business CRM application or address book.

New v4 integrations are marked with a star icon and may include additional features such as the option to "Add Contact" information directly into the address book from the Preview Window.

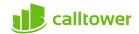

| Configuration   |                               |                                   |          | – o ×  |
|-----------------|-------------------------------|-----------------------------------|----------|--------|
| GENERAL         | <ul> <li>(Add new)</li> </ul> |                                   |          |        |
| Interface       | Integration                   | (Please select)                   | ~        | Set    |
| Dialling        |                               | Autotask                          | * .)     |        |
| Dialling        |                               | 😵 Bigin                           | *        |        |
| API             |                               | 24 Bitrix24                       | *        |        |
| 0               |                               | Carerix                           | *        |        |
|                 | ^                             | Liniko                            | *        |        |
| Google Contacts |                               | Clio                              | *        |        |
|                 |                               | Cloud Contacts                    | <b>*</b> |        |
| Salesforce      |                               | Connectivise Manage     Directory |          |        |
| (Add new)       |                               | <ul> <li>Efficy</li> </ul>        |          |        |
| (Aud new)       |                               | B EGroupware                      | 🚑        |        |
| ? ABOUT         | ~                             | Exact Online                      |          |        |
|                 |                               | Freshdesk                         | 🔒 🗌      |        |
| Log             |                               | Google Contacts                   | ÷ 🔒      |        |
| Versions        |                               | O Halo                            | ÷ 1      |        |
| Veral on a      |                               | 3 HubSpot                         | *        |        |
|                 |                               | R Keap Max Classic                | *        |        |
|                 |                               | Maximizer CRM                     | *        |        |
|                 |                               | M MicroHIS                        | *        |        |
|                 |                               | Microsoft Access                  | *        |        |
|                 |                               | Microsoft Dynamics 365 CRM        | *        |        |
|                 |                               | Microsoft Outlook                 | *        |        |
|                 |                               | S Microsoft Outlook on the web    | *        |        |
|                 |                               | N NetSuite                        | *        |        |
|                 |                               | O Odoo                            | *        | Cancel |
|                 |                               | Pipedrive                         | *        |        |

Note: Only "Standard" integrations are displayed in the list.

Other applications or "Controlled" integrations require an unlock code. Please contact support for assistance.

Choose the desired application from the list and select "Set" to view the Features that the selected integration can support (example shown for Salesforce CRM):

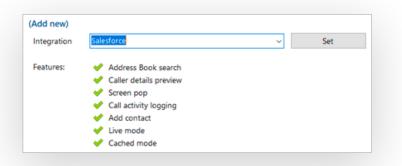

Click "Save" to continue to the setup screen for the selected integration. The configuration form varies with the selected integration (example shown for Salesforce CRM):

| Name                         |                 | Sale              | sforce            |                |
|------------------------------|-----------------|-------------------|-------------------|----------------|
| Enabled                      |                 |                   |                   | Disable        |
| Salesforce                   |                 |                   |                   |                |
| Client id                    |                 |                   |                   |                |
| Endpoint                     | https://log     | in.salesforce.com | /services/oauth2/ |                |
|                              |                 |                   |                   | Authorise      |
|                              |                 |                   |                   | Not authorized |
|                              |                 |                   |                   | Get objects    |
| Objects                      | Contac<br>Leads |                   |                   |                |
| Caching                      |                 |                   |                   |                |
| Cache                        |                 |                   |                   |                |
| Cache frequency, minutes     |                 |                   |                   | 60 🗘           |
| Status:                      |                 |                   |                   |                |
| Activities                   |                 |                   |                   |                |
| Pop automatically on inbound |                 |                   |                   | Never ~        |
| Create activity on call end  |                 |                   |                   |                |
| Show activities on call      |                 |                   |                   |                |
| Integration test             |                 |                   |                   |                |
| Check connection             |                 |                   |                   | Check          |
| Test search                  |                 |                   |                   | Test           |
|                              |                 |                   |                   | <br>Cancel     |

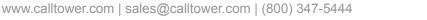

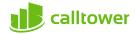

## Help

Detailed step-by-step guidance is provided online for each "Standard" integration - click "Help" to open the Integration guide (example shown for Salesforce CRM):

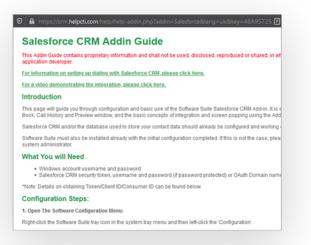

## Check

After completing the integration setup, check the connection status of the integration to confirm a connection can be made:

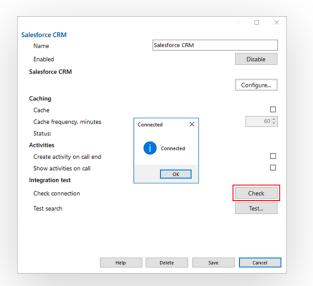

### Test

Test search by selecting "Test", enter the contact number, then select Search:

Note: Test search may be unavailable with certain CRMs or applications.

After completing the configuration, select "Save" to finalize the integration.

Select "Disable" to temporarily disable the integration. Select "Delete" to completely remove the integration, if required.

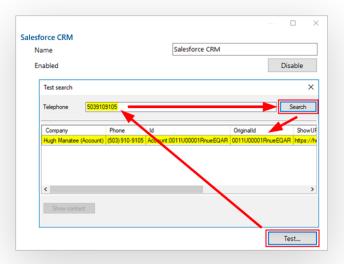

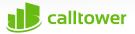

## Options

Additional options are available, depending on the specific integration selected:

### Caching

If the application allows it, the contact database can be downloaded and cached to accelerate contact searches for matching telephone numbers.

The frequency of downloading the data can be configured between 1 - 100 minutes.

| Caching                  |                                                    |
|--------------------------|----------------------------------------------------|
| Cache                    |                                                    |
| Cache frequency, minutes | 60 🗘                                               |
| Status:                  | Last cache: 21/10/2021 17:17:36 (total records: 2) |
|                          |                                                    |

The Status shows when the last download occurred and how many records were downloaded.

## Activities

Additional actions can be applied to the integration.

| Activities                   |           |
|------------------------------|-----------|
| Pop automatically on inbound | Ringing ~ |
| Create activity on call end  |           |
| Show activities on call      |           |

## Automatic Popping

Any integration can individually be configured to automatically pop matching contact entries on incoming calls, either during ringing (as soon as the call is presented) or when connected (after answering the call).

| Pop automatically on inbound | Ringing ~            |
|------------------------------|----------------------|
|                              | Never                |
|                              | Ringing              |
|                              | Ringing<br>Connected |

Manual contact popping is still available to other integrations. For example, if only 1 out of 4 configured integrations is set to pop automatically, contacts found in any of the other 3 integrations can be manually opened using the associated icon.

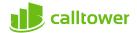

## Call Activity Logging

For compatible integrations, call activity events can be written directly into the business CRM application transaction logs either manually by a button press, or automatically at the end of a call.

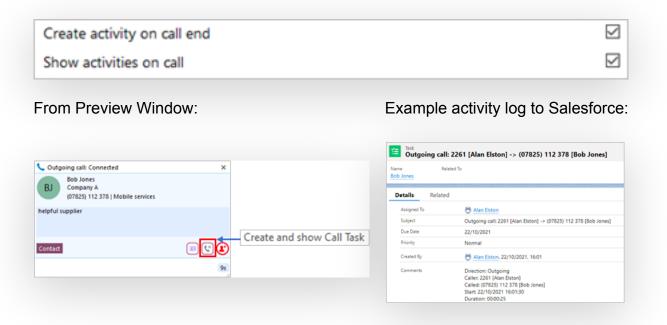

## **Configuration > Log**

The Log section contains important details about the client, user and software configuration:

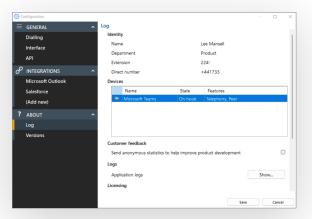

### Identity

Displays current users Name, Department, Extension number and Direct Dial Number. Note: Depending on initial setup, not all user information will be displayed

### Devices

Displays information about connected telephony devices:

| Device | s               |         |                 |  |
|--------|-----------------|---------|-----------------|--|
|        | Name            | State   | Features        |  |
|        | Microsoft Teams | On hook | Telephony, Peer |  |

### Customer Feedback

Send data into the software development team to help improve the product evolution

| Customer feedback                                             |   |
|---------------------------------------------------------------|---|
| Send anonymous statistics to help improve product development | E |

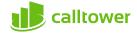

## Licensing

Displays the licensing detail and included features of both the Telephone system and Unite for Teams user profile

## Logs

Select "Show" to open the application log file location for support escalations and issue resolution:

| ogs<br>Application logs                       |                                   |                              | Show           |
|-----------------------------------------------|-----------------------------------|------------------------------|----------------|
|                                               |                                   |                              |                |
|                                               |                                   |                              |                |
| → · · ↑ 🚞 « AppData > Local > Temp > Integral | tor v C                           | 2 Search Integrator          |                |
| → · · · · · · · · · · · · · · · · · · ·       | tor C C                           | 2. Search Lategrator<br>Type | Size           |
|                                               | -                                 |                              | Size<br>987 KB |
| □ Name                                        | Date modified                     | Туре                         |                |
| □ Name<br>iogs_06122022_115230@PortaOne.data  | Date modified<br>06/12/2022 14:26 | Type<br>DATA File            | 987 KB         |

# **Configuration > Versions**

Contains application specific version details, Notices, and EULA information:

| Configuration |                                | - O >                       |
|---------------|--------------------------------|-----------------------------|
| 🗏 GENERAL     | Versions                       |                             |
| Interface     | Unite for Teams                |                             |
| Dialling      | office for realits             | <del>6ite<sup>®</sup></del> |
| API           | Version: 4.3.2.6440            |                             |
| 0             |                                |                             |
|               | <u>^</u>                       | © CallTower                 |
| (Add new)     |                                |                             |
| ? ABOUT       | Your software is up to date    | Download                    |
| Log           |                                | Version                     |
| Versions      | Name  Accessibility.dll        | 4.0.0.0                     |
| versions      | Addin.Api.DLL                  | 4.3.2.6440                  |
|               | Addin.Api.Windows.DLL          | 4.3.2.6440                  |
|               | R Addin.AudioConfiguration.DLL | 4.3.2.6440                  |
|               | R Addin.Avatar.DLL             | 4.3.2.6440                  |
|               | Addin.Bluetooth.DLL            | 4.3.2.6440                  |
|               | Addin.Blynclight.DLL           | 4.3.2.6440                  |
|               | Addin.Busylight.DLL            | 4.3.2.6440                  |
|               | Addin.CallSounds.DLL           | 4.3.2.6440                  |
|               | Notices License agreement      | 1336110                     |
|               |                                |                             |
|               |                                |                             |

### Download

Download link if a later software version is available and update permissions are enabled

### Notices

Detailed technical information of each component

## License agreement

Full End User License agreement detail

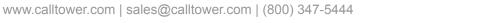

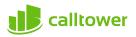